# Procedimiento desistir a unidades curriculares (materias)

Gestión Web desde 17/04/23 al 23/04/23

#### PASO A PASO:

Para desistir a las unidades curriculares que cursarás deberán de ingresar a: <https://bedelias.udelar.edu.uy/>

Haz click en el botón Inscripciones y luego Inscripción.

Si te inscribiste en más de una carrera, debes hacer click en el botón violeta que está debajo del calendario, en la carrera correspondiente, para ver la pantalla de inscripciones.

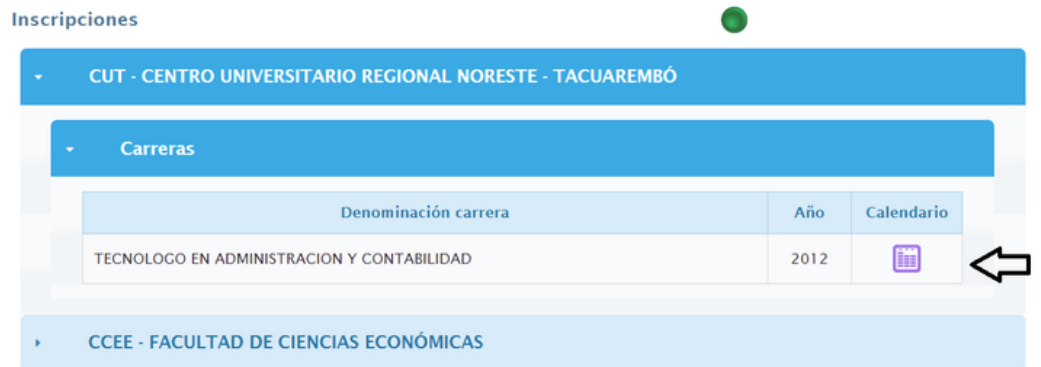

Si solo te inscribiste a una carrera, verás directamente la pantalla de antedicha.

Para desistir a las materias debes hacer click en la pestaña llamada Cursos, pasantías, seminarios, trabajos, señalada en la siguiente imagen.

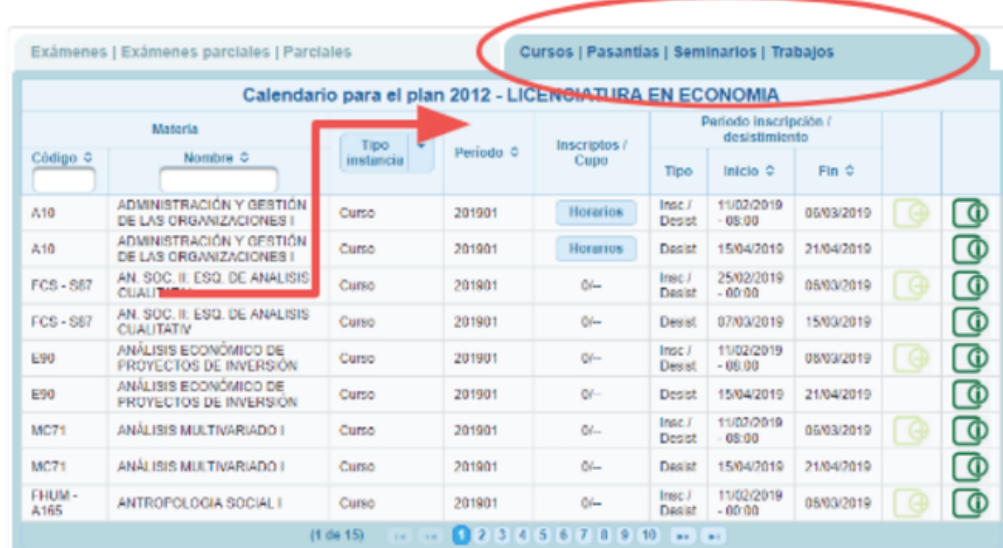

Allí, debes buscar las materias que desees borrarte: verás que hay un buscador debajo de la palabra Nombre. Debes hacer click en el botón verde que tiene un símbolo de +, y confirmar el borrado.

Fuente: UDELAR - Comunicación generación 2023

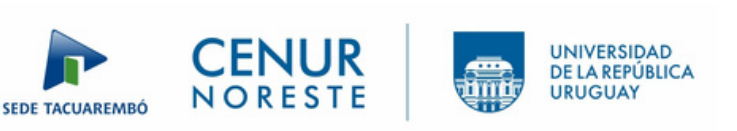

# Procedimiento desistir a unidades curriculares (materias)

Gestión Web desde 17/04/23 al 23/04/23

#### NOTAS:

Cuando te borrres de las materias, cada una te brindará un número de control: guárdalo por cualquier inconveniente.

### VERIFICACIÓN BORRADO:

Para verificar el borrado a las unidades curriculares deberán de ingresar a: <https://bedelias.udelar.edu.uy/>

Haz click en el botón Inscripciones y luego Consulta.

Fuente: UDELAR - Comunicación generación 2023

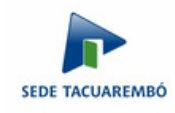

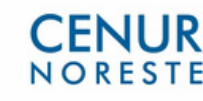

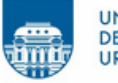